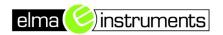

#### Attendance & Access Control Management Platform Software for Company

#### 1. Basic Information

### 1.1 Registration and login

#### 1.1.1 Browser open url:

http://attendance-company-cloud.business.cloud.meterbox.com:30091

Direct access to the cloud services deployed by the company.

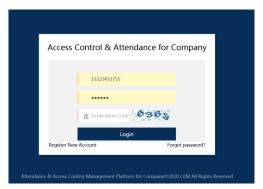

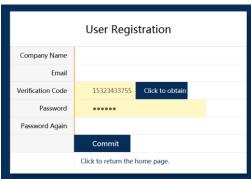

Use mobile phone number to complete registration and login

## 1.1.2 Attendance statistics on homepage

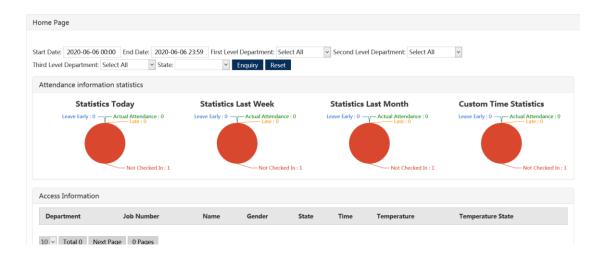

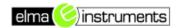

### 1.2 First Level Department

If the department has multiple levels, the first-level department needs to be added first.

Click "Add" --- fill in the department name, person in charge and telephone and other information ----- click Save.

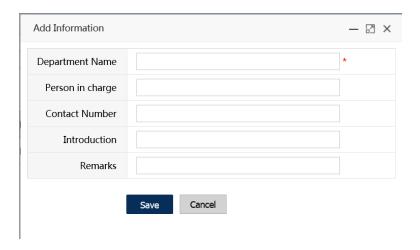

## 1.3 Second Level Department

Click "Add"-select the first-level department-fill in the department name and click Save.

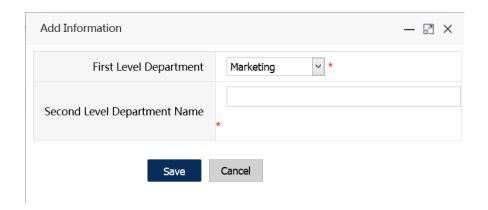

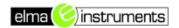

#### 1.4 Third Level Department

Click "Add"-select the first-level department ----, select the second-level department-fill in the department name, and click Save.

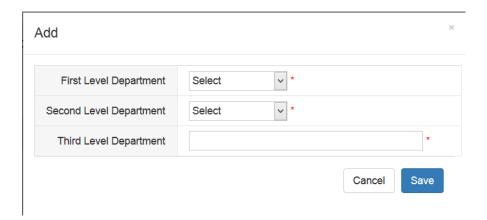

Note: This platform supports up to level 3 departments, users can choose to add according to the company's organizational structure needs;

#### 1.5 Attendance rules

You can add multiple attendance rules according to the actual situation of the company. Click "Add"-fill in the name of the rule-select "Week" and other information, and click "Add a line" to fill in the time attendance period-click to confirm, can increase or decrease the line according to the situation.

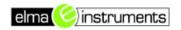

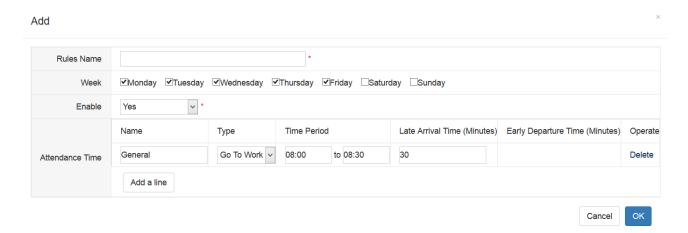

Interpretation of time attendance setting:

If the setting type is *Work*, the attendance time period is 8: 00-8: 30, and the *Late* time is 20 minutes, then:

Checking in from 8: 00 to 8:30 is considered *Normal Work* attendance, and 8: 31-8: 50 is considered *Late*.

If the setting type is *Off Work*, the time attendance period is 18: 00-19: 00, and the *Early Departure* time is 20 minutes, then:

Checking in from 18:00 to 19:00 is considered *Normal Off Work* attendance, and checking from 17:40 to 17:59 is considered *Early Departure*.

Checking in at other time is considered as not within the attendance time period.

# 1.6 Employee information

Add, delete, set normal / blacklist / whitelist of employee information, import data in batches, import faces in batches, filter employees for attendance configuration.

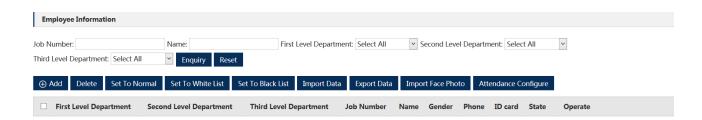

## 1.6.1 Single add

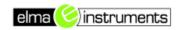

Click "Add"-fill in the complete employee information-click Save.

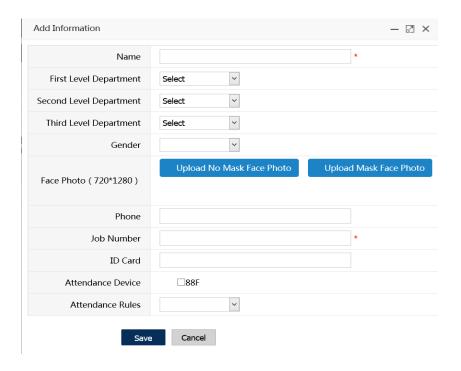

# 1.6.2 Batch Import basic information

Click "Import Data" ---- Click "Click Download" to download the template and save it to the specified location ---- Fill in the data according to the table style and save it ---- Click "Upload File" to find the file "Open" and the data is loaded After finishing, the data list will be displayed, click "Submit"

## Excel template

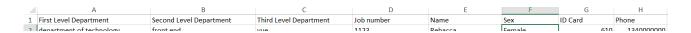

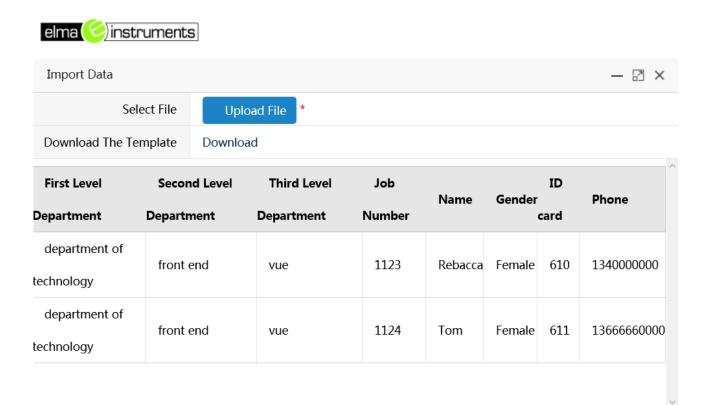

Note: The department entry of the EXCEL table must be entered correctly according to the company's organizational structure level. All information must be entered correctly. The job number and name must not be empty; if the user does not add a department in advance, the system supports automatic addition based on the EXCEL table information department

### 1.6.3 Import face photo in batches

Commit

Reset

Please upload the zip compression package, the photo without the mask is named: job number.jpg; the photo with the mask is named: job number\_1.jpg; the size of a single photo is controlled between 100KB ~ 800KB, the zip compression package should be less than 200M. (The method of making the compressed package is: after selecting all the photos, right-click to add to the

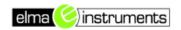

#### compressed file, select the zip type)

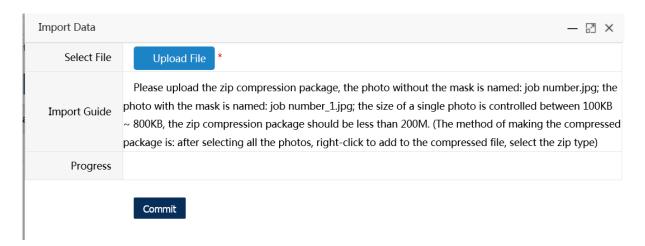

Click "Upload File" to select the compressed photo file ---- click "Open", after prompting the upload is successful, click "Submit"

Note: To select all photos and right-click to compress, you cannot directly compress the folder where the photos are located. First upload basic employee information and then upload face photos in batches

### 1.6.4 Export Data

Click Export Data ---- choose the save path --- click Save

# 1.6.5 Attendance Configuration

Find employee information by condition, check it, flexibly configure attendance equipment and attendance rules for employees

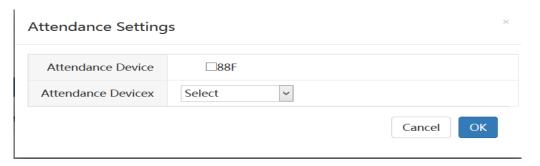

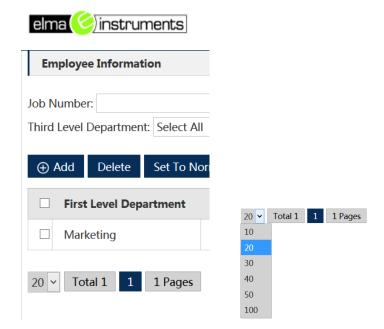

A single page can display up to 100 pieces of data, which can be adjusted according to the drop-down list. Click the check button at the top to check all the entries on the current page, and then click "Attendance Configuration" to perform attendance configuration for all employees on the current page.

#### 1.6.6 Set employees to normal / whitelist / blacklist

Normal: employees can pass normally during the access control period, but not outside the period

Whitelist: employees are free to pass regardless of access control hours

Blacklist: employees are not allowed to pass at any time.

## 1.7 Device Management

Before using the Face Recognition Device, users need to add device information, and select the device in *Attendance Configuration*, they can use the terminal device to synchronize all employee information for face recognition

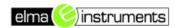

#### attendance.

| Add Information                         |                | - ♂ ×   |
|-----------------------------------------|----------------|---------|
| Device Name                             |                | *       |
| Device ID                               |                | *       |
| Device Address                          |                |         |
| Photo Location                          |                |         |
| Remarks                                 |                |         |
| Type of Access                          | Select         |         |
| Access time                             | Time Period    | Operate |
|                                         | 07:00 to 18:00 | Delete  |
|                                         | Add a line     |         |
| Time for automatic data synchronization | Time           | Operate |
|                                         | 00:00          | Delete  |
|                                         | Add a line     |         |
| Enable                                  | Yes            |         |
| Save Cancel                             |                |         |

Note: The device ID number can be viewed on the terminal device side

#### **Access time**

The time period for which the device is allowed to pass, multiple pass periods can be set for the device.

# Time for automatic data synchronization

The time for the terminal device to sync data automatically

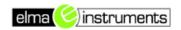

### 2. Daily Affairs

#### **Employee Attendance**

Statistical inquiry and export data of employee attendance

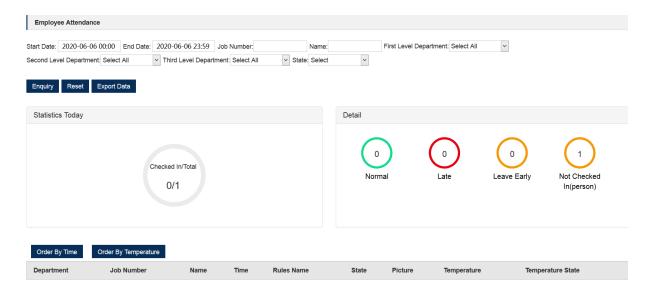

### 3. System

- 3.1 Role management: add roles, set permissions according to roles, and click "modify" to set permissions after adding roles.
- 3.2 My information: check the account join and expiration time
- 3.3 User management: You can add multiple login users.

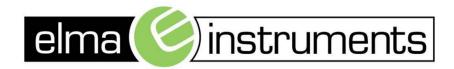

Elma Instruments A/S Ryttermarken 2 DK-3520 Farum T: +45 7022 1000 F: +45 7022 1001 info@elma.dk

www.elma.dk

Elma Instruments AS
Garver Ytteborgsvei 83
N-0977 Oslo
T: +47 22 10 42 70
F: +47 22 21 62 00
firma@elma-instruments.no
www.elma-instruments.no

Elma Instruments AB
Pepparvägen 27
S-123 56 Farsta
T: +46 (0)8-447 57 70
F: +46 (0)8-447 57 79
info@elma-instruments.se
www.elma-instruments.se